# Rhea User's Manual

By: Nate Orlow

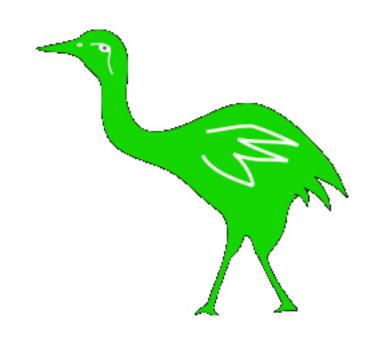

This user's manual will inform you about Rhea, a wiki similar to wikipedia, but with content directly relevant to specific classes at Purdue.

This manual will assume little or no experience with the wiki format. Users with significant experience may wish to skip to the end of Section 2: Building a sample page

#### Table of Contents:

#### 1) First interactions:

- A) Log in to allow edits
- B) Create a new page
- C) Choose edit to change content

#### 2) Building pages with the Submenus and Toolbar

- A) Using the Menu Bars: These contain the links to navigate the site
- B) Using the Toolbars: Click these to add formatting to what you type in
- C) Building a Sample Page: This shows how to build a page with both of these.

#### **Section 1: First Interactions**

### A) Log in to allow edits

1. If you are not at the Rhea website already, type the address below: https://kiwi.ecn.purdue.edu/rhea/index.php/Main\_Page

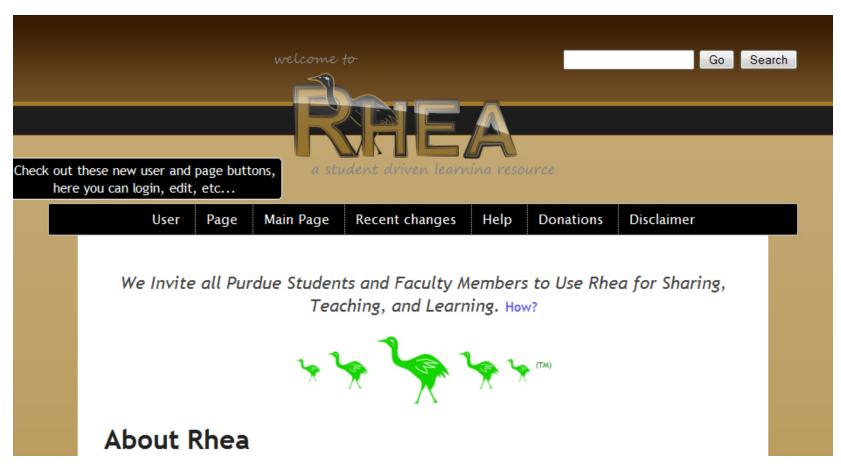

2. Choose the option "Log in" to login. Logging in allows you to perform edits and get credit for what you contribute, and a few other features.

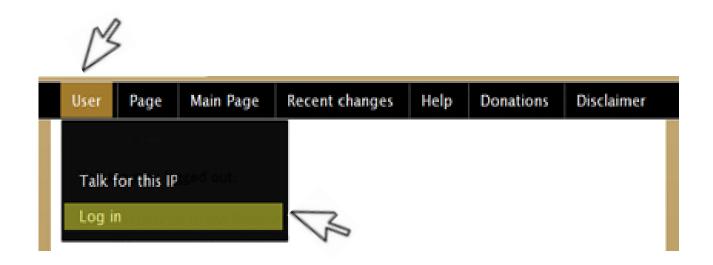

3. Type your username and password in the boxes, and hit Login.

NOTE: This site uses your Purdue Career Account password. If you don't have one already, and wish to make changes, contact Rhea staff at kiwi@ecn.purdue.edu to edit

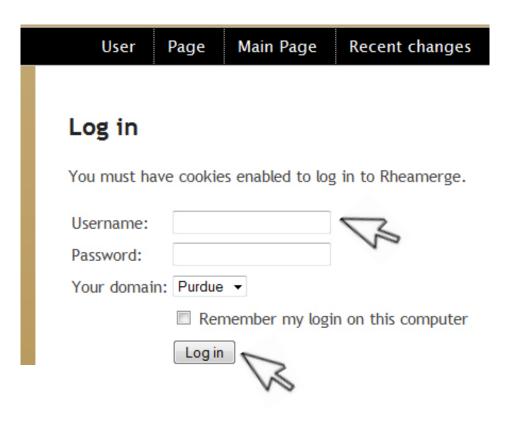

Page 5

# B) Create a new page

If you want to create a page with a different topic, you can create a page in two main ways. One way to do it is listed below. Another way is making a link to a page that doesn't exist. You can see how to do this in section 2, Building a sample page.

#### **First Way:**

- 1. Type in the name of the new page in the upper right box. (Highlighted in yellow below)
- 2. Then choose "Create This Page". (If you don't see this, make sure you're logged in.)

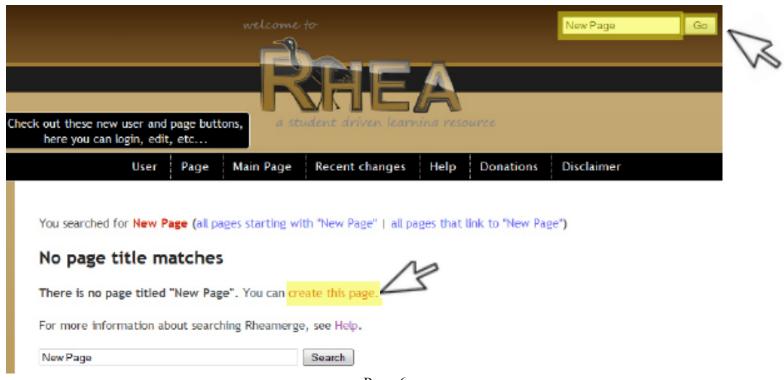

Page 6

3. Type some sample text, then hit "Save Page", near the bottom.

Save page

NOTE: So others can find this page, you may wish to add a link to it on another page. (Adding a link is covered in section 2, Using the toolbars.)

| User                      | Page                                                                                                    | Main Page       | Recent changes      | Help | Donations | Disclaimer |  |  |
|---------------------------|----------------------------------------------------------------------------------------------------|-----------------|---------------------|------|-----------|------------|--|--|
|                           |                                                                                                    |                 |                     |      |           |            |  |  |
| You                       | You have followed a link to a page that does not exist yet.                                                                                              |                 |                     |      |           |            |  |  |
| Tod                       | To create the page, start typing in the box below (see the help page for more info).                                                                     |                 |                     |      |           |            |  |  |
| If yo                     | If you are here by mistake, click your browser's <b>back</b> button.                                                                                     |                 |                     |      |           |            |  |  |
| В                         | $\mathbf{B} \times \underline{\mathbf{Ab}} \bigcirc \underline{\mathbf{A}} = \sqrt{n} \bigcirc \underline{\mathbf{W}} \bigcirc \underline{\mathbf{W}} -$ |                 |                     |      |           |            |  |  |
| This is some sample text. |                                                                                                    |                 |                     |      |           |            |  |  |
|                           |                                                                                                    |                 |                     |      |           |            |  |  |
|                           | Sur                                                                                                    | mmary:          |                     |      |           |            |  |  |
|                           | 20                                                                                                    | This is a minor | edit 🔲 Watch this p | age  |           |            |  |  |

Show preview

Show changes

Cancel | Editing help

# C) Choose edit to change content

You can also edit a page that already exists. If you want to find a page to edit, navigate to the page. For example, a class page is listed under the Course List page.

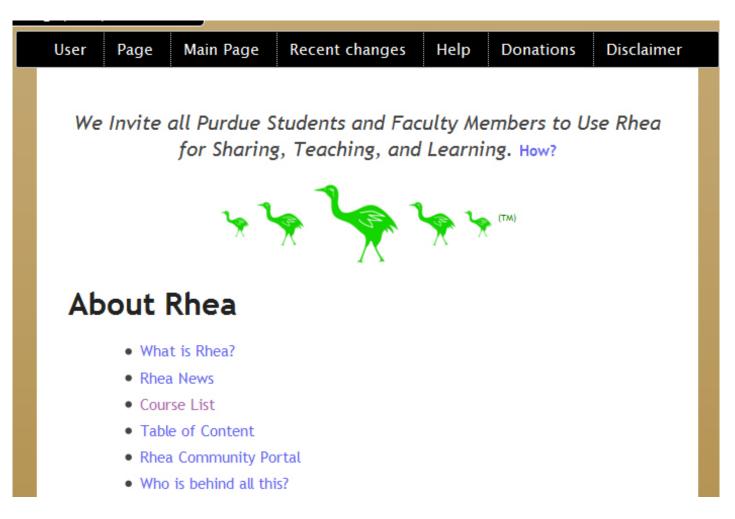

To edit the page's context, hover over Page, and select edit from the drop down menu. (If you don't see edit, make sure you logged in.) On the next page is an example.

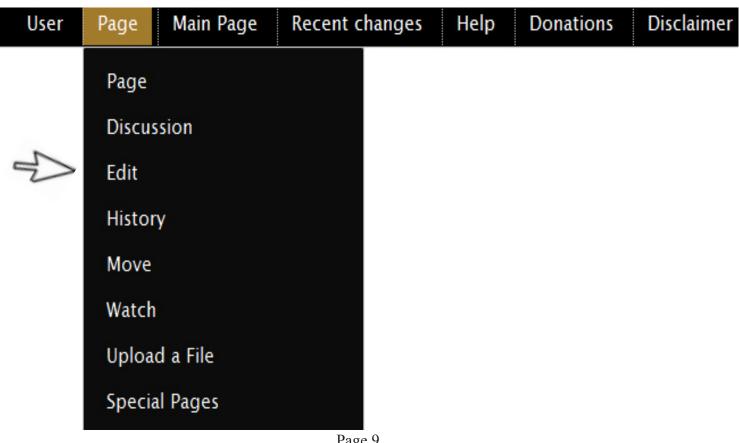

Page 9

What you type in the page is what will appear as the content of the page. To learn how to build a page, see part C of section 2, "Building a sample page"

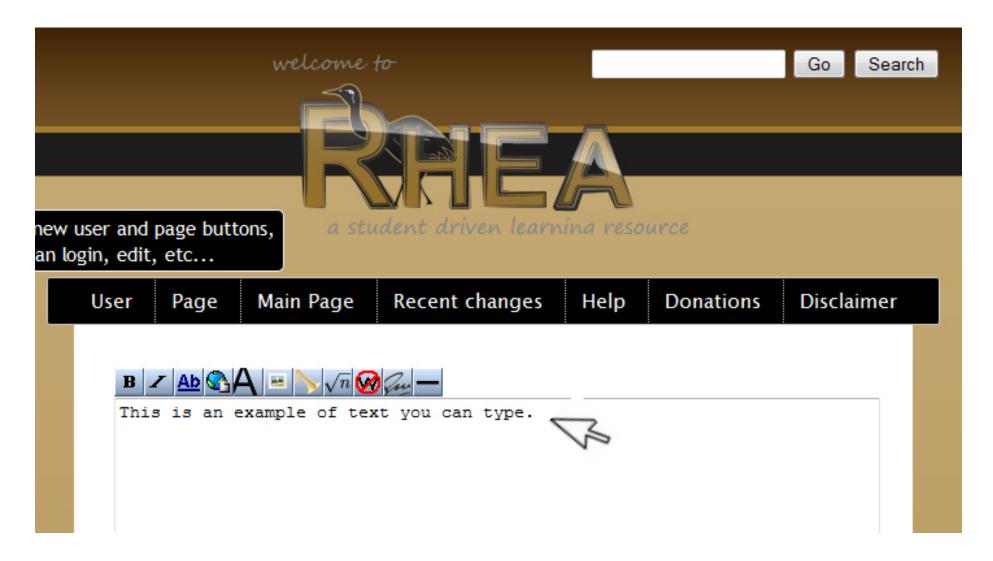

# Section 2: Building Pages with the Submenus and Toolbars

Here's a summary of the menu options under the User and Page option on the toolbar.

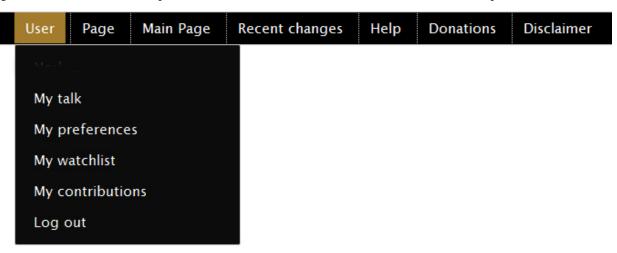

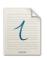

NOTE: You will not see all of these until you choose "Login" from the User menu.

**(your username)**: Click on your user name to view your "User" page – where you can post some information about yourself and anything else you want to say. This page edits like any other page – see Section 1 and 2 for more info about editing pages.

**My Talk**: Click My Talk to view your "Talk" page – where anyone with messages for you will post them. You can respond to them here, or on that user's "talk" page.

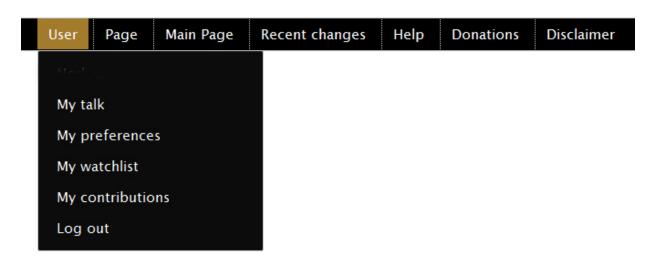

**My Preferences**: Click My Preferences to view several settings which you are able to change. I would recommend not changing anything you are unfamiliar with

My Watchlist: Click this to see a list of pages you have clicked Watch to. (See "Watch" later to learn more about this option)

**My Contributions**: Click this to view a list of all of your edits. Once on this page, click each page's name to see what the page looked like at that point.

**Logout:** Click this to log out. You will need to sign in again to edit.

### Formatting with the Toolbar

The formatting on Rhea is text based, which means if you know the right formatting, you can enter it with your keyboard by typing it in instead of needing to press the toolbar buttons. If you don't know (or don't remember) to use the toolbar buttons to format text a certain way, use the guide on the next page to the toolbar buttons to find out.

Here is an overview of what the toolbar buttons are called:

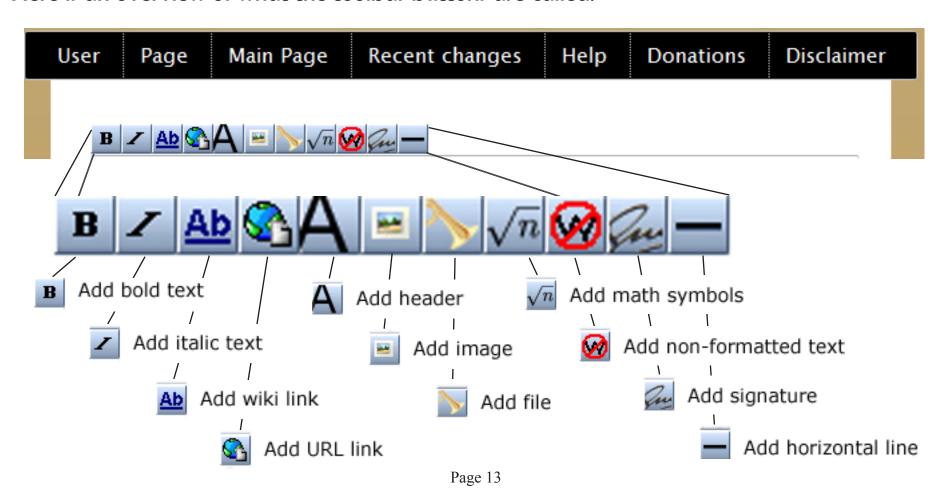

### Formatting with the Toolbar

**Bold and Italic text** 

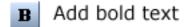

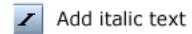

Highlight your text, then press Bold or Italic. This will add bold/italic formatting

**Headers and Lines** 

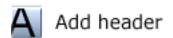

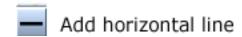

These divide your page. To add a header, highlight the text and hit this button. To add a horizontal line, click where you want the horizontal line, then choose that button.

#### Rhea links and URL links

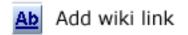

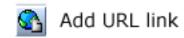

Highlight the text to link, then press the "Internal Link" button. (underlined Ab)

If you wanted different text to appear as the link, then type a | and then the name you want to appear. For example, [[Test Page|Shown Text]] displays as "Shown Text"

If you want to link to a site outside Rhea, enter the address of the site, then hit space, and type the link's text. Then highlight this text, and hit the URL button (fourth from the left). For example, [www.example.com My Title] appears as "My Title"

### **More Toolbar Formatting**

#### Images and Files Add image

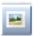

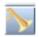

Add file

If you want to add images or files, make sure they are uploaded first. (See the menus section, under Page, Upload a File). Type the file name, then select it and hit the Image button (picture) or File button (horn).

#### Math and plain formatting $\sqrt{n}$ Add math symbols $\bigcirc$ Add non-formatted text

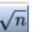

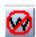

To type a math formula, highlight the formula text, and hit the math button (square root n). See "Building a page" (later in this section) for how to type a math formula. To have something appear just as you typed it, highlight the text you want to appear, and hit the Nowiki button (third from the right)

#### Signature Add signature

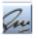

To add your signature and timestamp on any page, put your cursor where you want it, then hit the signature button (second on the right)

1. Login as in section 1, part A. In the upper right box, type "Sine Test page" and hit Go. You will get the below screen if the page doesn't exist. Choose "Create new page" to edit the page.

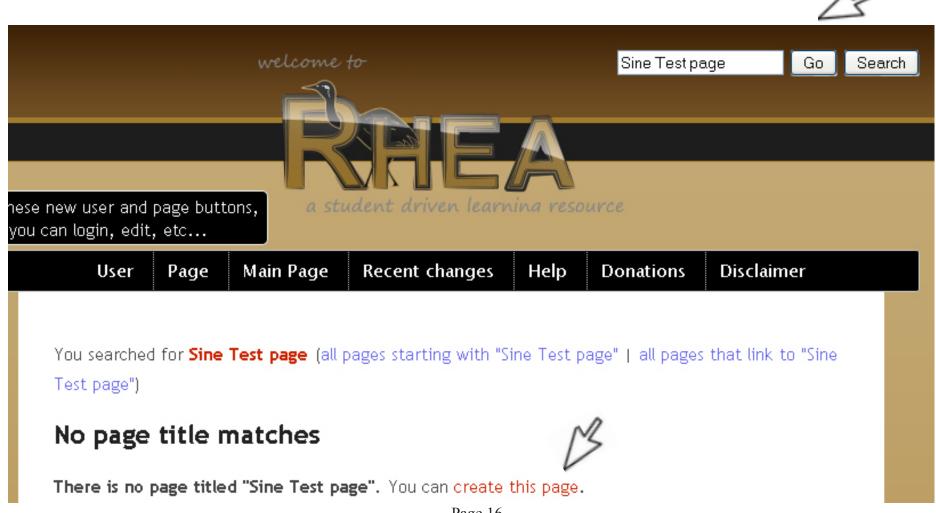

2. Otherwise, the page already exists, so you will need to delete what is already there. Make sure the URL is "https://kiwi.ecn.purdue.edu/rhea/index.php/Sample\_Sine\_page" Then move your mouse over Page and choose "Edit". Then delete everything that is in the text box

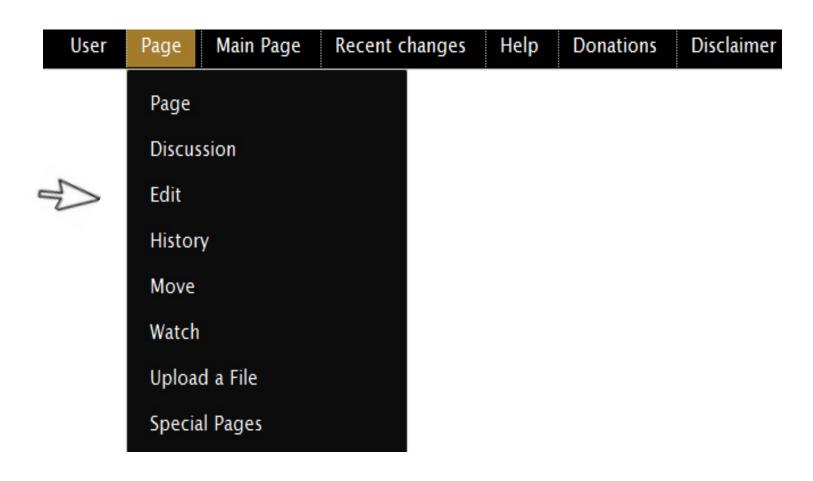

4. Now we can add text to the page. Type "Sine is a function used in trigonometry".

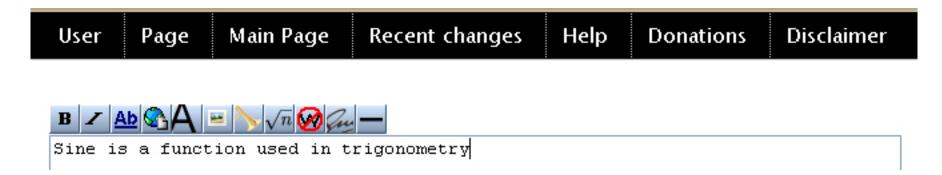

5. Suppose there is another page named "Trigonometry" which we want to link to, for if a user wants to learn more about trigonometry. To do this, place [[ ]] brackets around trigonometry. Then the page should look like this:

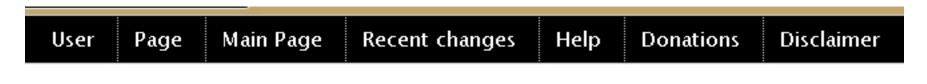

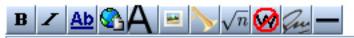

Sine is a function used in [[trigonometry]]

6. Now finish the sentence by adding ", defined as the y coordinate of a point which is x radians on the unit circle."

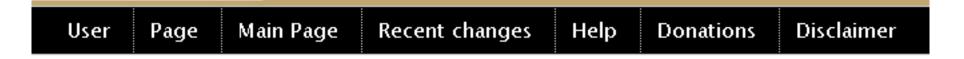

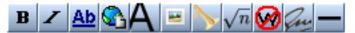

Sine is a function used in trigonometry, defined as the y coordinate of a point which is x radians on the unit circle.

7. We want to bold the x and y. To do this, highlight y and press the first button on the toolbar (Bold button).

| User | Page | Main Page | Recent changes | Help | Donations | Disclaimer |
|------|------|-----------|----------------|------|-----------|------------|
|      | _    | -         | _              | •    |           |            |

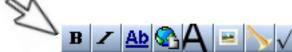

Sine is a function used in trigonometry, defined as the  $rac{y}{y}$  coordinate of a point which is x radians on the unit circle.

8. Note that it added " " around the letter y. This will get changed to bold formatting when you hit "Save Page", once we are done.

You can also do the same thing manually. Replace the text x radians with "x" radians.

User Page Main Page Recent changes Help Donations Disclaimer

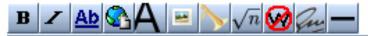

Sine is a function used in trigonometry, defined as the '''y''' coordinate of a point which is x radians on the unit circle.

9. This is the end result. The x below will also appear bold when you hit "Save Page" later. Both methods (using a toolbar button, and typing the text manually) do the same thing. Typing manually is faster, but you can use toolbar buttons if you forget what to type. (See "Formatting with the Toolbar" earlier in this section for more help with this.)

User Page Main Page Recent changes Help Donations Disclaimer

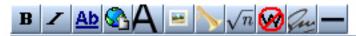

Sine is a function used in trigonometry, defined as the '''y''' coordinate of a point which is '''x''' radians on the unit circle.

10. A title for a section is called a "header". Press enter twice and type "Info".

11. Then select the word Info and press the Header button (the one with the big A). This will put == == around the word Info, which turns it into a header.

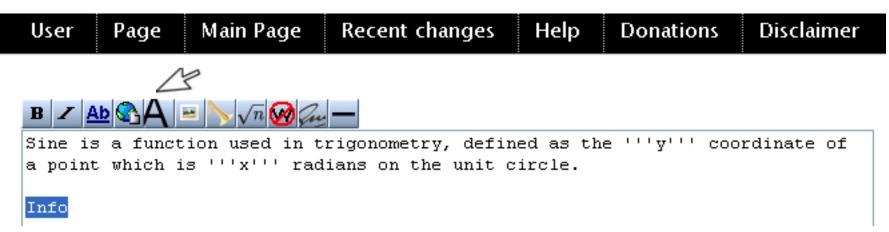

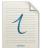

Note: As with all toolbar buttons, you could get the same effect by typing it manually. After step 11, this is what your text should look like.

12. Now press enter and type this text exactly "Sine appears in [[calculus]] a fair amount as well as [[geometry|other subjects]]"

User Page Main Page Recent changes Help Donations Disclaimer

Note: The part at the end "[[geometry|other subjects]]" is a "pipe link" which means the text of the link is different than the page it links to. To see this, scroll down to choose the middle button called "Show preview".

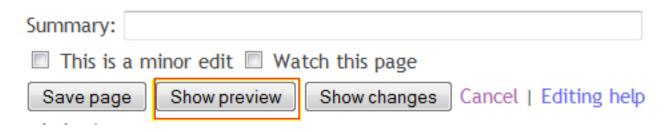

Moving the mouse over "other subjects" reveals it goes to "geometry"

#### Preview

This is only a preview; changes have not yet been saved!

Sine is a function used in trigonometry, defined as the  $\mathbf{y}$  coordinate of a point which is  $\mathbf{x}$  radians on the unit circle

#### Info

Sine appears in calculus a fair amount as well as other subjects

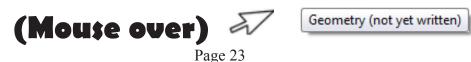

13. Press enter twice, and type "===Integral and derivative==="

This is a smaller "level 2 header", similar to the one in step 8 but for a smaller section. This will turn into a section header when you hit preview.

| User | Page | Main Page |  | Recent changes |  | Help | Donations | Disclaimer |
|------|------|-----------|--|----------------|--|------|-----------|------------|
|------|------|-----------|--|----------------|--|------|-----------|------------|

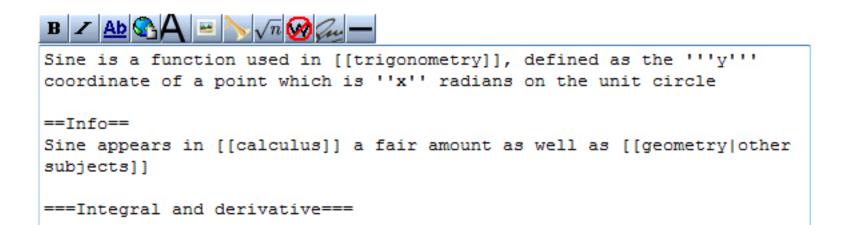

14. Press enter, and press the square-root n button on the toolbar.

This will cause "<math>Insert Formula Here</math> to be added to the document. These are called "math tags" and they are used to type math symbols and formatting.

User Page Main Page Recent changes Help Donations Disclaimer

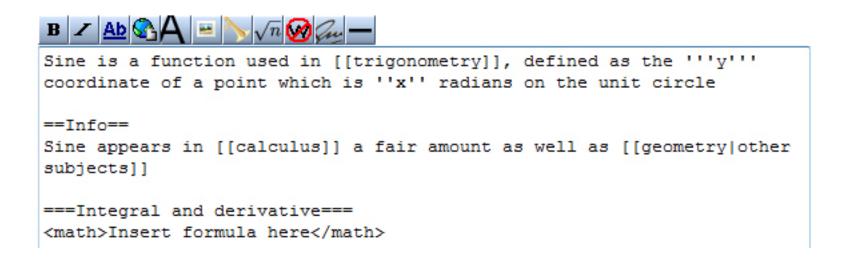

15. Delete Insert Formula Here and place your cursor between <math> and </math> (see diagram below).

Everything that needs to be formatted needs to go between these tags. By typing special commands, one can add symbols and formatting.

| User | Page | Main Page | Recent changes | Help | Donations | Disclaimer |
|------|------|-----------|----------------|------|-----------|------------|
|------|------|-----------|----------------|------|-----------|------------|

```
Sine is a function used in [[trigonometry]], defined as the '''y''' coordinate of a point which is ''x'' radians on the unit circle

==Info==
Sine appears in [[calculus]] a fair amount as well as [[geometry|other subjects]]

===Integral and derivative===
<math>k/math>
```

16. At that location, type "\int{(a) } dx=cos{(x)}. (Note there are "{" curly braces which are different than "(" parentheses ).

User Page Main Page Recent changes Help Donations Disclaimer

```
Sine is a function used in [[trigonometry]], defined as the '''y''' coordinate of a point which is ''x'' radians on the unit circle

==Info==
Sine appears in [[calculus]] a fair amount as well as [[geometry|other subjects]]

===Integral and derivative===
<math>\int{(sin{(x))}} dx=-cos{(x)}</math>
```

17. Now hit preview to see the formatting: (If it doesn't look right, make sure you typed the text correctly from the previous step.)

User Page Main Page Recent changes Help Donations Disclaimer

#### Preview

This is only a preview; changes have not yet been saved!

Sine is a function used in trigonometry, defined as the **y** coordinate of a point which is **x** radians on the unit circle

#### Info

Sine appears in calculus a fair amount as well as other subjects

#### Integral and derivative

$$\int (a)dx = -\cos(x)$$

Note: The curly braces don't appear in the finished product. This is because anything in the curly braces gets treated as one group (kind of like parentheses in math) for formatting, and then disappear once the text has been formatted. We can use this to our advantage when typing in a formula to group things how we want.

18. Thus, select (a), delete it, and type  $(\sin\{(x)\})$  in its place.

```
Sine is a function used in [[trigonometry]], defined as the '''y''' coordinate of a point which is ''x'' radians on the unit circle

==Info==
Sine appears in [[calculus]] a fair amount as well as [[geometry|other subjects]]

===Integral and derivative===
<math>\int{(a)} dx=-cos{(x)}</math>
```

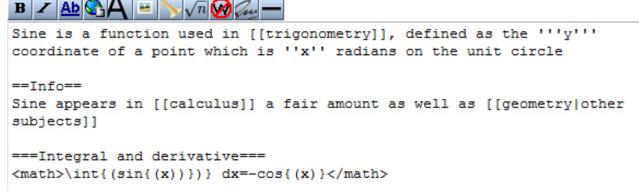

19. Hit Preview to see the results. The page is almost complete!

#### Preview

This is only a preview; changes have not yet been saved!

Sine is a function used in trigonometry, defined as the **y** coordinate of a point which is **x** radians on the unit circle

#### Info

Sine appears in calculus a fair amount as well as other subjects

#### Integral and derivative

$$\int (\sin(x))dx = -\cos(x)$$

20. Move your mouse to the end of the text box, (after </math>) and type "is the integral and <math>\frac{d}{dx}</math>

By typing \frac{d}{dx} inside the math tags, a fraction with d on the top and dx on the bottom will result. Note that two pairs of curly braces were used to group the top and bottom. in the \frac command. Here is the text box so far:

```
Sine is a function used in [[trigonometry]], defined as the '''y''' coordinate of a point which is ''x'' radians on the unit circle

==Info==
Sine appears in [[calculus]] a fair amount as well as [[geometry|other subjects]]

===Integral and derivative===
<math>\int{(sin{(x)})} dx=-cos{(x)}</math> is the integral and <math>\frac{d}{dx}</math>
```

21. Position your cursor before the last </math> and type "(sin(x))=cos(x)".

```
Sine is a function used in [[trigonometry]], defined as the '''y'''
coordinate of a point which is ''x'' radians on the unit circle

==Info==
Sine appears in [[calculus]] a fair amount as well as [[geometry|other subjects]]

===Integral and derivative===
<math>\int{(sin{(x)})} dx=-cos{(x)}</math> is the integral and <math>\frac{fac}{dd}{dx}(sin(x))=cos(x)</math>
```

22. At the end, type "is the derivative." Then, hit preview page.

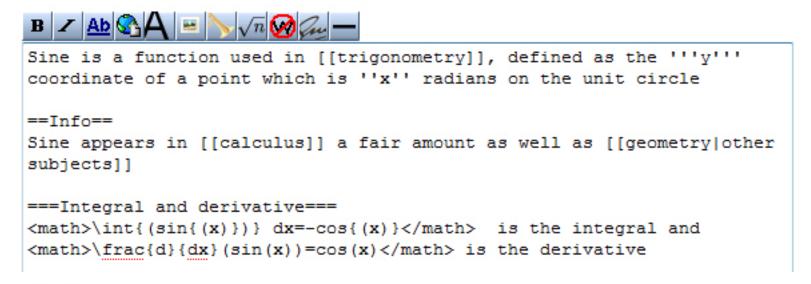

#### Info

Sine appears in calculus a fair amount as well as other subjects

#### Integral and derivative

$$\int (sin(x))dx = -cos(x) \\ \text{is the integral and } \frac{d}{dx}(sin(x)) = cos(x) \\ \text{is the derivative}$$

16. The last thing to add to the page is a few symbols. Place your cursor at the end (after derivative) and press enter twice. Type "===Range of sine===" (Remember, this is a level 2 heading)

```
Sine is a function used in [[trigonometry]], defined as the '''y'''
coordinate of a point which is ''x'' radians on the unit circle

==Info==
Sine appears in [[calculus]] a fair amount as well as [[geometry|other subjects]]

===Integral and derivative===
<math>\int{(sin{(x)})} dx=-cos{(x)}</math> is the integral and <math>\frac{d}{dx}(sin(x))=cos(x)</math> is the derivative

===Range of sine===
```

23. Press enter and type "The range of sine is <math>-1 \le sin(x) \le 1 <\math>"

The command \le turns into a less than or equal sign when you hit preview. So hit preview and you should see this:

#### Info

Sine appears in calculus a fair amount as well as other subjects

#### Integral and derivative

$$\int (sin(x))dx = -cos(x) \\ \text{is the integral and } \frac{d}{dx}(sin(x)) = cos(x) \\ \text{is the integral and } \frac{d}{dx}(sin(x)) = cos(x) \\ \text{is the integral and } \frac{d}{dx}(sin(x)) =$$

#### Range of sine

The range of sine is  $-1 \le sin(x) \le 1$ .

24. Hit Save Page (to the left of Show Preview) to save the page and look at the result

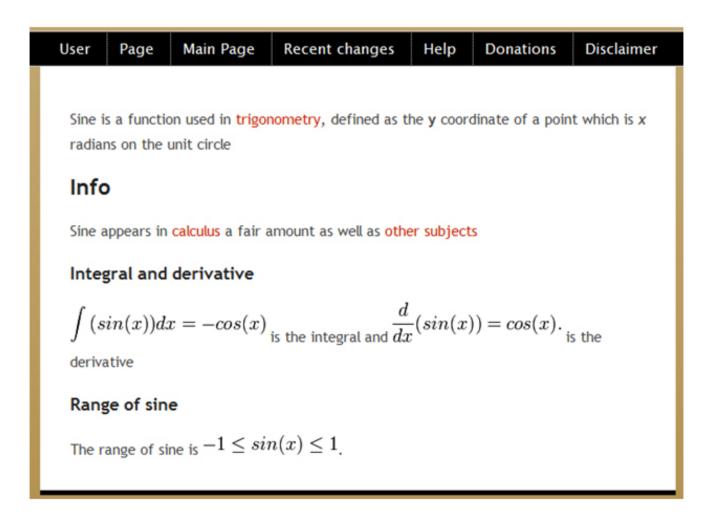

You are now able to build pages on Rhea. Feel free to practice using these techniques.

#### Reference sheet

| User Page Main Page | Recent changes Help Donations Disclaimer              |  |  |  |  |
|---------------------|-------------------------------------------------------|--|--|--|--|
| Morfey              | (your name): This page is yours to describe yourself  |  |  |  |  |
| My talk             | User Talk: Check this page for your messages.         |  |  |  |  |
| My preferences      | My preferences: Change your settings for viewing Rhea |  |  |  |  |
| My watchlist        | My watchlist: Pages you have marked watch             |  |  |  |  |
| My contributions    | My contributions: See all the edits you have made     |  |  |  |  |
| Log out             | Logout: To logout of Rhea                             |  |  |  |  |

| User | Page Main Page Recent | changes Help D | onations Disclaimer                                              |
|------|-----------------------|----------------|------------------------------------------------------------------|
|      | Page                  | Page:          | Click here to view the page as it appears on Rhea.               |
|      | Discussion            | Discussion:    | Any comments or opinions about editting the page go here.        |
|      | Edit                  |                | (When on a user's page, edit it to post messages for them.)      |
|      | History               | Edit:          | Click here to edit the current page. (You need to be logged in.) |
|      | Move                  | History:       | To see past revisions of the page and how it was editted.        |
|      | A 11/16/11 (16/16)    | Move:          | Moving a page allows you to assign it a new title                |
|      | Watch                 | Watch:         | Watching a page allows you to see when changes have been made.   |
|      | Upload a File         | Upload a File: | To upload an image, audio file, or other item, use this page.    |
|      | Special Pages         | Special Pages: | There are pages with special properties (such as long pages.)    |

#### Reference sheet: Toolbar buttons

B Add bold text

"Bold Text""/
add emphasis to text

✓ Add italic text

"Italic Text" add emphasis to text

Ab Add wiki link

[[Wiki Link]]
link to the page "Wiki Link"

[[Piped Wiki Link|Link Text]]
link to the page "Piped wiki link",
but make the link's text "Link Text"

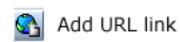

[http://www.url.com Put URL text here]
Link to a URL with "Put URL text here" as text

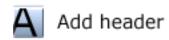

==Heading Text==
Show large header with text "Heading Text"
===Smaller Heading Text===
Show second level text as "Smaller Heading Text"

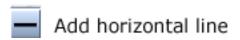

Insert a horizontal divider line

#### Reference sheet: Toolbar buttons

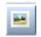

Add image

[[Image:Picture.jpg]]

Insert a picture someone uploaded to Rhea, named "Picture.jpg". (Click Page, Upload a File to upload a file)

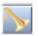

Add file

[[Media:Soundbite.ogg]]

Insert a file on Rhea named "Soundbite.ogg". (Click Page, Upload a File to upload a file)

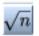

 $\sqrt{n}$  Add math symbols

<math>14+2=16</math> Insert the math text "14+2=16" into Rhea

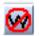

Add non-formatted text

<nowiki>[[How to make a link]]</nowiki> Insert text which will remain unformatted, (it will appear as [[How to make a link]])

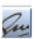

Add signature

Insert your signature with timestamp. (This also provides a link to your talk page.)